# **Instruction: Reallocate storage partition for Memory Card**

This document acts as guidelines for re-allocating storage partition for memory card when connecting LCR210 to iPhone,

iStickPro 3.0 App that pops out error "The file system cannot be identified by App, whether to format the external storage"

# **Reason:**

The iStickPro 3.0 App cannot identify the storage partition.

# **Solution:**

● Reallocate storage partition with a computer

# **Equipment and operating environment:**

**Computer, Windows 10**

# **Warning: First Champion is NOT liable for any data loss caused by below action. We strongly suggest you back up the data in the**

**Memory Card before taking below steps.**

# **Step 1**

- **1.1** Insert the Memory Card into LCR210
- **1.2** Connect LCR210 to computer by using a microUSB Cable
- **1.3** Click "File Manger" in the Tool Bar

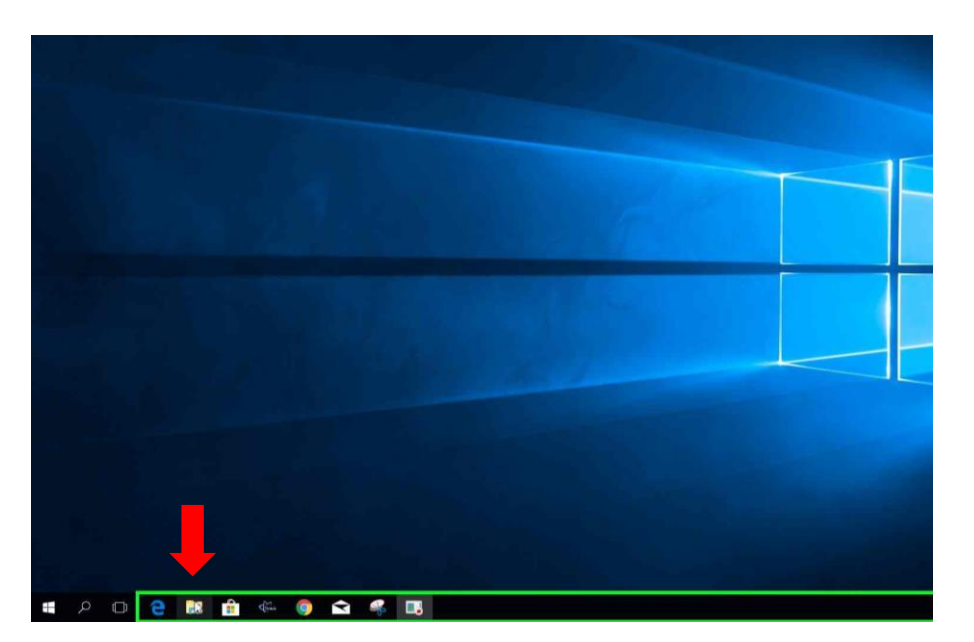

**Step 2:** 2.1 Click "This PC" 2.2 Click "Manager"

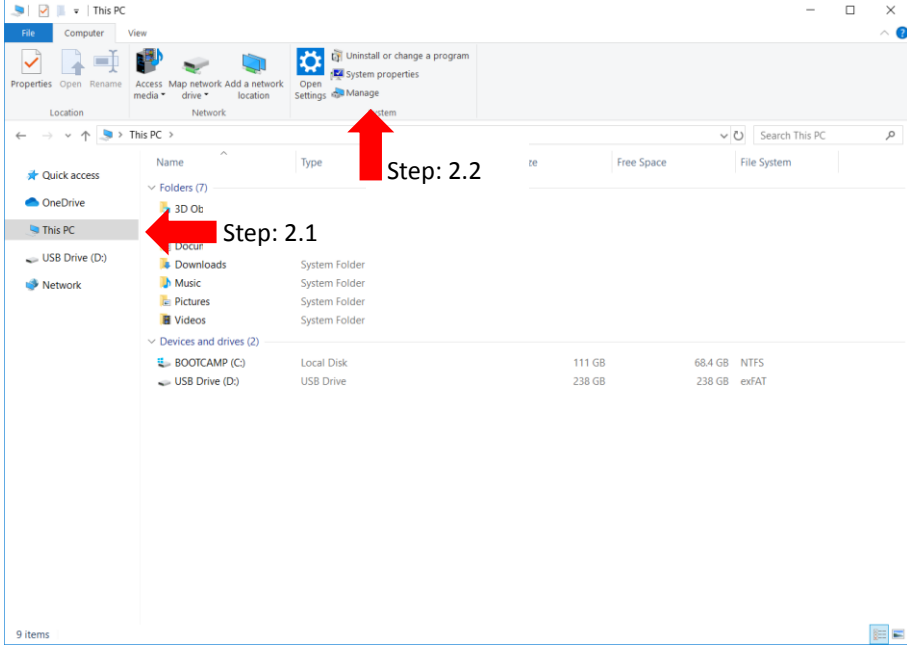

#### **Step 3:**

#### **System Manger window**

- **3.1** Click "Storage > Disk Management"
- **3.2** Find the Memory Card Disk
- **3.3** In this demonstration, Disk 1 is the Memory Card
- **3.4** It shows 2 partitions and one is unallocated.

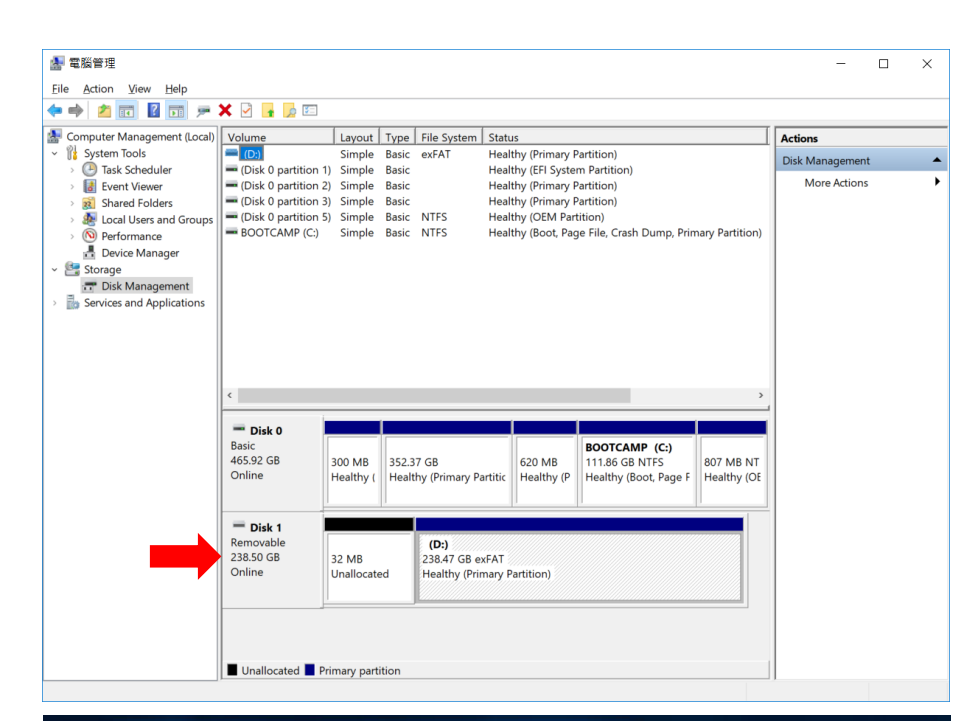

#### **Step 4:** Reallocate the Disk Partition

#### **Warning:**

**\* The Drive letter may be different in your computer, in this demonstration, the Drive letter is "D:"**

**\*\*Please make sure you select the right Disk, because the action will delete all data and CANNOT be recovered.**

**\*\*\*Before deleting the volume, please make sure all your data have been back up, after clicking "Delete Volume", all data in that Volume will be deleted and CANNOT be recovered.**

# **4.1** Select the Partition(D:) which is already allocated and right click

**4.2** Click "Delete Volume" in Menu.

### **Step 5:** Confirm to Delete Volume

**5.1** Click "Yes" to continue with deleting

Partition(D:) which is already allocated

#### **Warning:**

**\*\*\*Before deleting the volume, please make sure all your data have been back up, after click "Delete Volume" all data in that Volume will be deleted and CANNOT be recovered.**

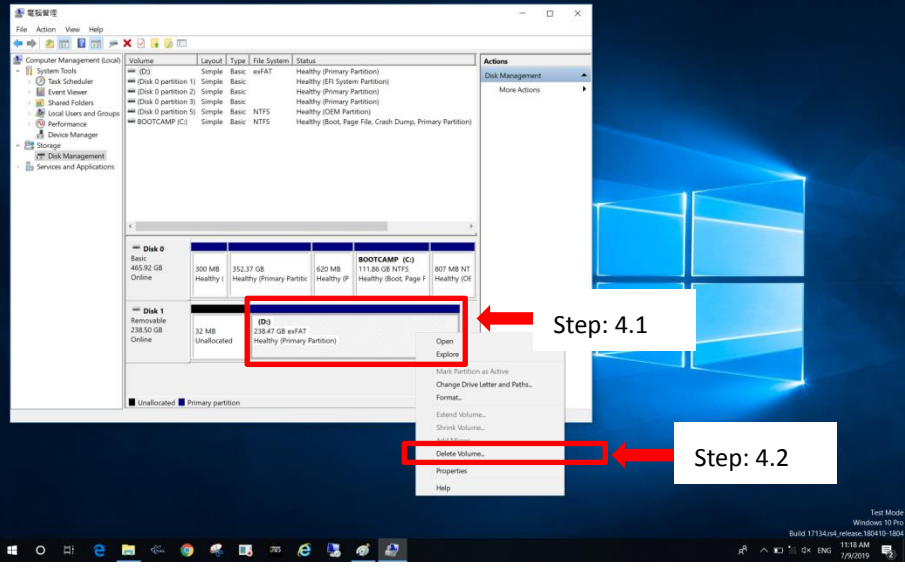

![](_page_1_Picture_20.jpeg)

**Step 6:** Re-allocate Disk Partition:

- **6.1** Select Unallocated area and Right Click
- **6.2** Click " New Simple Volume" in the Menu

![](_page_2_Picture_3.jpeg)

### **Step 7:** Re-allocate Disk Partition:

7.1 Follow the Step by clicking "Next"

![](_page_2_Picture_6.jpeg)

**Step 7:** Re-allocate Disk Partition:

**7.2** Specify Volume Size

Do not need to change anything, just Click "Next".

![](_page_2_Picture_10.jpeg)

### **Step 7:** Re-allocate Disk Partition:

**7.3** Assign Drive Letter or Path

Choose Assign the following drive letter, and you can assign available letter to disk

![](_page_3_Picture_3.jpeg)

#### **Step 7:** Re-allocate Disk Partition:

#### **7.4** Format Partition

Choose Format this volume with

following settings.

- File System: MUST choose "exFAT
- Volume label: Just entry Name you like And click "Next"

![](_page_3_Picture_10.jpeg)

## **Step 7:** Re-allocate Disk Partition:

## **7.5** Finish the setting

Click "Finish" to complete the setting.

![](_page_3_Picture_14.jpeg)

#### **Step 7:** Re-allocate Disk Partition:

- **7.6** Once the setting is completed, the bar color will change from "Black" to "Blue"
- **7.7** Connect LCR210 to your iPhone.

 $=$  Disk 1 Removable 238.50 GB Online

Data (D:) 238.50 GB exFAT Healthy (Primary Partition)

#### **Step 8:** Connect to iPhone

- **8.1** Ensure you close iStickPro 3.0 App For iPhone 7 Plus or previous model, double click the Home Key and slide up the App to close
- **8.2** When connecting LCR210 to iPhone, normally you will be asked to allow use the iStickPro 3.0 App if you already installed or to download the App from App Store.